<span id="page-0-0"></span>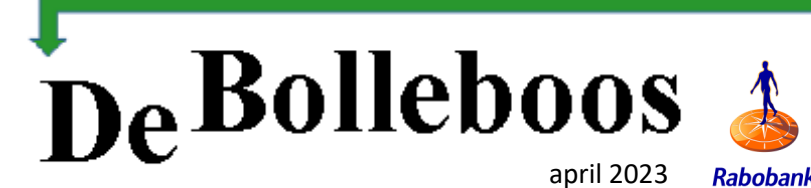

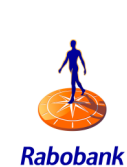

# Zaterdag 1 april Meeting van 10.00—14.00 uur

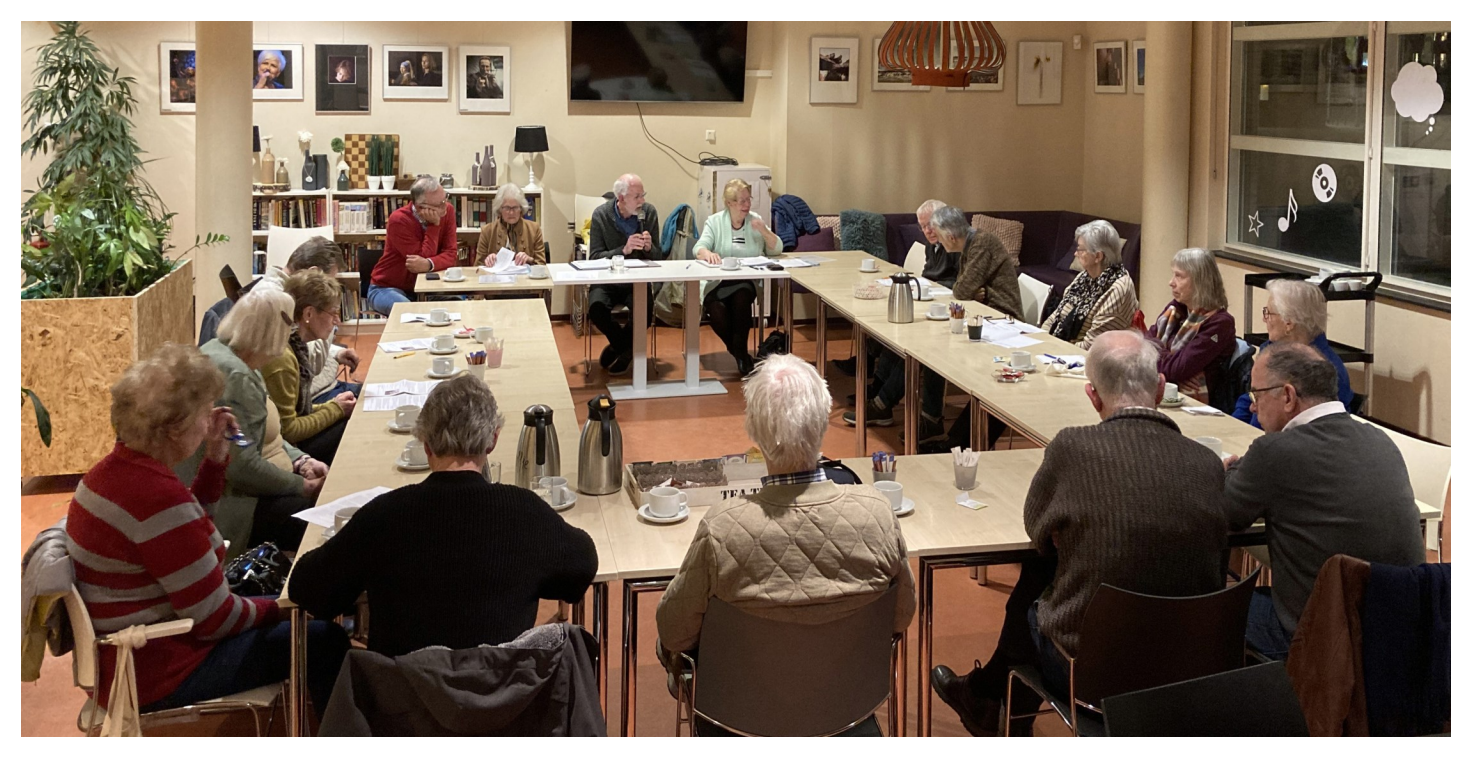

*Algemene ledenvergadering 16 maart 2023*

#### **Inhoud**

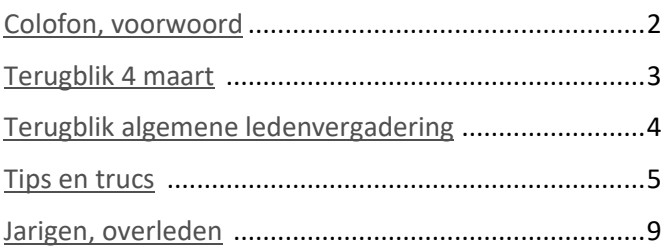

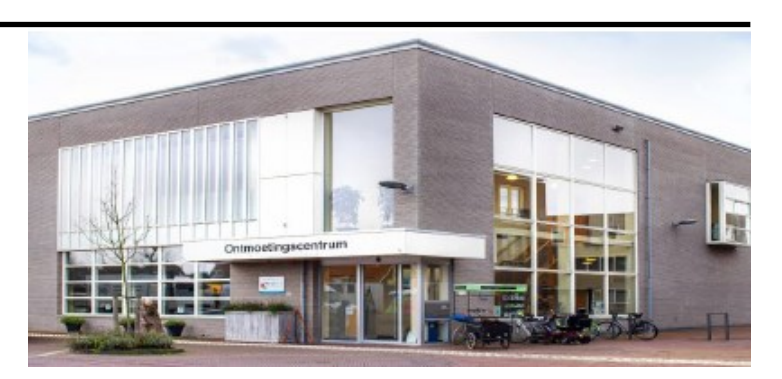

*Ontmoetingscentrum van Maatvast, (0252-686138) Elemastraat 65, 2151 AJ Nieuw Vennep* 

**Bijeenkomsten en presentaties (van 10.00-14.00 uur):** zaterdag 1 april en 6 mei

-> Sluiting kopij volgende Bolleboos: 25 april 2023

**Inloopmiddag (13.30 - 15.30 uur) donderdag 13 april** *Gaat alleen door bij voldoende deelname vooraf gemeld! Zie aanmelding in de Bolleboos.*

**\_\_\_\_\_\_\_\_\_\_\_\_\_\_\_\_\_\_\_\_\_\_\_\_\_\_\_\_\_\_\_\_\_\_\_\_\_\_\_\_\_\_\_\_\_\_\_**

\_\_\_\_\_\_\_\_\_\_\_\_\_\_\_\_\_\_\_\_\_\_\_\_\_\_\_\_\_\_\_\_\_\_\_\_\_\_\_\_\_\_\_\_\_\_\_

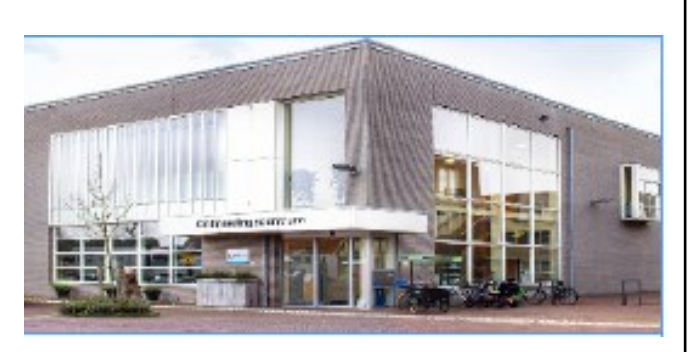

#### **Het adres waar de bijeenkomsten plaatsvinden:**

*Ontmoetingscentrum van Maatvast, (0252-686138) Elemastraat 65, 2151 AJ Nieuw Vennep*

#### **Contributie:**

€ 24,00 per jaar (van 1 januari t/m 31 december) (met machtiging € 1,50 korting) IBAN nummer: NL05 RABO 0141562056 T.n.v. Computer Vereniging Bollenstreek CVB secretariaat, Schoolstraat 5F, 2151 AA Nieuw Vennep Kamer van Koophandel nummer: 40596213 Clubblad De Bolleboos ontvangen leden per mail en verschijnt 10x per jaar.

\_\_\_\_\_\_\_\_\_\_\_\_\_\_\_\_\_\_\_\_\_\_\_\_\_\_\_\_\_\_\_\_\_\_\_\_\_\_\_\_\_\_\_\_\_\_\_

\_\_\_\_\_\_\_\_\_\_\_\_\_\_\_\_\_\_\_\_\_\_\_\_\_\_\_\_\_\_\_\_\_\_\_\_\_\_\_\_\_\_\_\_\_\_\_

Voor het laatste nieuws, de Bolleboos, incl. archief en V&A, kijkt u op www.*de*[CVB.nl](https://www.deCVB.nl)

**Voorzitter:** [voorzitter@decvb.nl](mailto:voorzitter@decvb.nl) Hans Gozeling, 06 20976331 **Penningmeester**: *[penningmeester@decvb.nl](mailto:penningmeester@decvb.nl)* Nel van der Linden, 06 38988445 **Secretaris**: *[secretaris@decvb.nl](mailto:secretaris@decvb.nl)* Mieke Ebell, 06 24941956 **Public Relations**: *[publicrelations@decvb.nl](mailto:publicrelations@decvb.nl)* Louis van den Bosch, 06 10291661 **Cursusinfo & coördinatie**: *[cursusinfo@decvb.nl](mailto:cursusinfo@decvb.nl)* aspirant bestuurslid **iPad en MacOS:** *[fdegrijs@xs4all.nl](mailto:fdegrijs@xs4all.nl)* Ferdinand de Grijs, 06 18126929 **Internetsite**: *[webbeheerder@decvb.nl](mailto:webbeheerder@decvb.nl)* Ruth Spaargaren, 06 23905812 **Redactie Bolleboos**: *[redactie@decvb.nl](mailto:redactie@decvb.nl)* Rob Hendriks, 06 50120191 Extra hulp helpdesk: *[p.van.sprang@hccnet.nl](mailto:p.van.sprang@hccnet.nl)* Piet van Sprang, 0252 674279

**Helpdesk:** Voor hulp kunt u terecht via bovenstaande emailadressen en in noodgevallen via hun mobiel of maak een afspraak voor hulp op clubdagen of inloopmiddagen.

\_\_\_\_\_\_\_\_\_\_\_\_\_\_\_\_\_\_\_\_\_\_\_\_\_\_\_\_\_\_\_\_\_\_\_\_\_\_\_\_\_\_\_\_\_\_\_

### <span id="page-1-0"></span>**Colofon Voorwoord** \_\_\_\_\_\_\_\_\_\_\_\_\_\_\_\_\_\_\_\_\_\_\_\_\_\_\_

Zo de jaarvergadering hebben we achter de rug. We waren goed voorbereid op alle vragen waardoor het gelukkig soepel verliep. Ons bestuurslid Mieke Ebell heeft aangekondigd haar bestuursfunctie als secretaris op te geven. Mede door de gezondheid van haar man Martin maar ook die van haarzelf is ze genoodzaakt het rustiger aan te moeten doen. Vanwege haar verdiensten voor DeCVB en tomeloze inzet hebben wij haar tijdens de jaarvergaring een oorkonde overhandigd én een erelidmaatschap gegeven. Daar was ze erg blij mee. Na afloop nog gezellig nagepraat en daarna weer huiswaarts gegaan. Het is al vaker aan de orde geweest maar nu zitten we wel met een probleem en komt de club zonder een secretaris, in ernstige problemen. De druk voor de overige bestuursleden wordt daardoor wel erg groot. Ondanks de toezegging om door Mieke ingewerkt te worden, hebben we het afgelopen jaar veel rondgevraagd of iemand het bestuur wilde komen versterken, maar tot op heden bleef dit helaas uit. De angst dat het veel werk met zich meebrengt, houd mogelijk mensen tegen. Dat is natuurlijk niet zo want zoveel werk is het niet maar het kan en mag niet op een paar mensen terecht komen. Voor mezelf heb ik me ook voorgenomen om als er dit jaar niemand zich zal melden, ik mijn bestuursfunctie eveneens ga neerleggen. Wat dit voor gevolgen zal hebben, laat zich raden. Uiteraard zullen we nog een uiterste poging ondernemen in de hoop dat dit gaat lukken. Langs deze weg doe ik nogmaals een noodkreet met het verzoek of degene die dit leest op z'n minst wil overwegen om er nog eens over na te denken om in het bestuur deel te nemen. Tijdens de jaarvergadering is nog gevraagd of iemand het voorwoord wilde maken maar helaas kwam daar ook geen aanmelding uit voort. Het had ook maar heel weinig gescheeld of jullie konden dit keer geen voorwoord van me lezen. De moed zakt mij langzaam ook in de schoenen omdat een paar mensen niet alles zelf maar kunnen blijven doen. Zoals jullie weten help ik ook veel leden. Op de club maar ook thuis. Soms hoor ik ook wel eens andere geluiden, maar ik wil graag benadrukken dat dat verzoek vanuit de leden zelf komt en ik mijn ziel en zaligheid leg om de mensen te helpen die mij daarom vragen. Gelukkig wordt het ook gewaardeerd en lukt het in de meeste gevallen ook om problemen op te lossen. Dat kost me ook veel tijd maar het geeft mij ook voldoening. In het afgelopen novembernummer had ik ook al verteld dat de inloopmiddagen tot op heden geen succes zijn. Slechts 2 of 3 aanmeldingen is opnieuw te weinig om naar het Ontmoetingscentrum te komen. Voor 23 maart jl. waren er slechts twee mensen die zich vooraf hadden aangemeld. In april gaan we het nog een keer proberen maar als dit ook weer te weinig is dan zijn we genoodzaakt hier mee te gaan stoppen. Om toch positief te eindigen kan ik melden, dat onze maandelijkse meetings wel goed worden bezocht en er sinds januari van dit jaar zelfs een lichte groei van het aantal leden is. Nee dit is geen 1 april grap maar hoop jullie allen komende zaterdag weer in goede gezondheid te kunnen zien. Tot dan!

### <span id="page-2-0"></span>**Terugblik 4 maart 2023**

#### **Clubdag 4 maart 2023**

Het was heel druk, een gegeven moment was het zoeken naar een zitplaats aan tafel, maar er konden natuurlijk altijd stoelen bijgezet worden. Volgens onze telling waren er meer dan 50 personen. Om 11 uur was er een korte presentatie over glasvezel en om naar de mogelijkheid voor uzelf te in formeren. Nel had weer voor mooie prijzen voor de loterij gezorgd en ook de catering had het druk. Heel fijn is het, dat een paar nieuwe leden zich hebben aangemeld. Zo blijkt dat onze club in een behoefte voorziet.

De bedoeling van een lidmaatschap is, dat u "leert" om zelf met uw computer om te gaan en NIET dat het voor u gedaan wordt. Voor hele lastige problemen zijn er natuurlijk altijd deskundigen die u kunnen helpen.

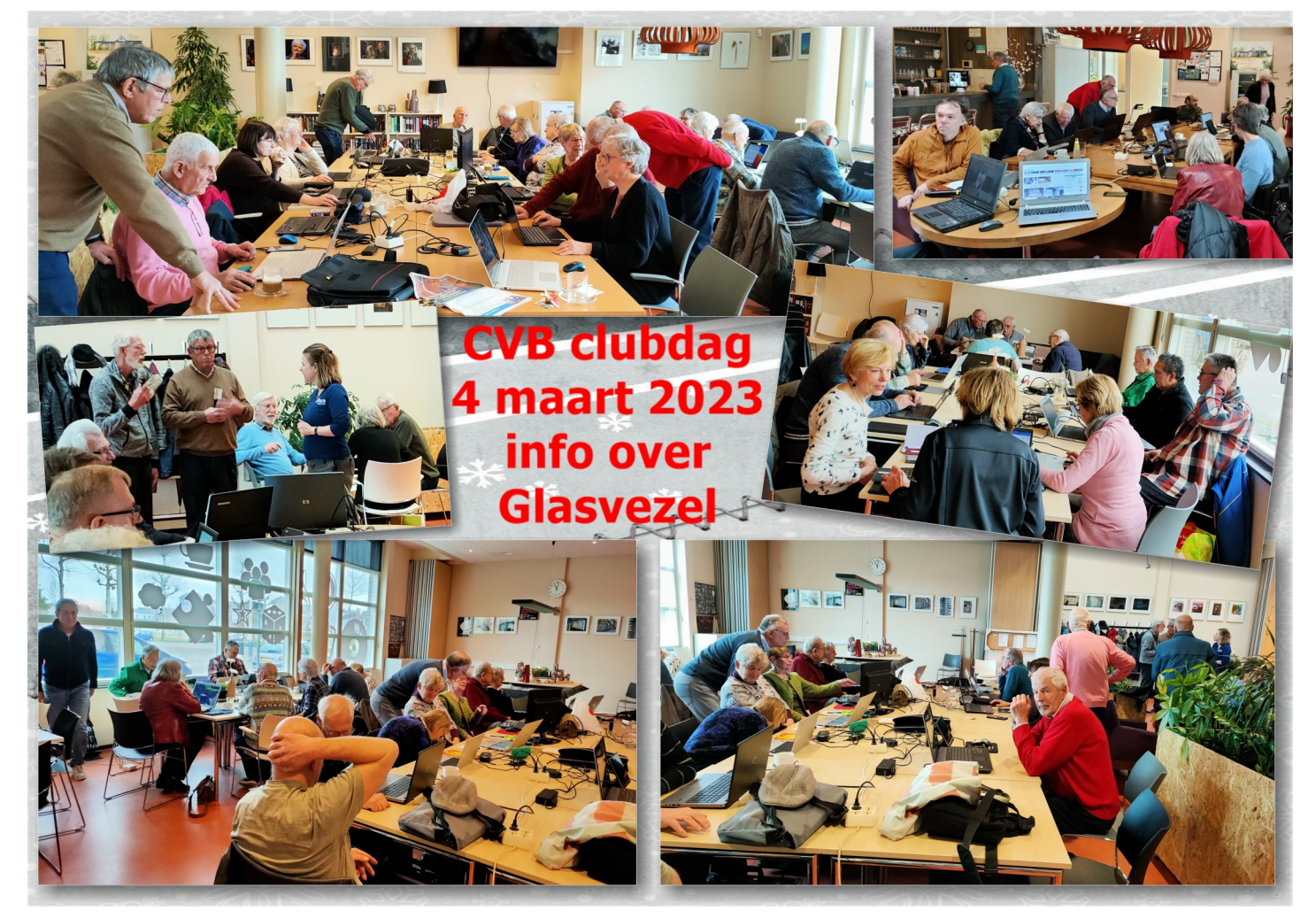

Dat is ook één van de redenen, dat wij **inloopmiddagen** organiseren. Gebruikelijk was het om deze te plannen 2x in het voorjaar en 2x in het najaar. Wat blijkt, als men plotseling een probleem ondervindt wordt Louis van den Bosch gebeld en . . . wil je alsjeblieft nu helpen, want de volgende clubdag duurt nog zo lang. Vaak probeert Louis een gaatje te vinden om te helpen, maar . . . in het verleden was er altijd tussentijds de inloopmiddag. Dan duurde het niet te lang om geholpen te worden. Heel jammer, dat we de geplande datum van 23 maart moeten annuleren. Slechts 3 leden hadden zich aangemeld.

De nieuwe datum is geprikt op **donderdag 13 april**, weer onder voorbehoud dat minstens 6 leden zich aanmelden. Dank aan de drie leden die zich wel hadden opgegeven. U krijgt op de clubdag van 1 april (geen mop) extra aandacht van ons.

### **Inloopmiddag**

### Donderdag 13 april

Van 13.30—15.30 uur

Het gaat alleen door als minstens 6 leden zich aanmelden bij: *[secretaris@decvb.nl](mailto:secretaris@decvb.nl)* met vermelding inloopmiddag 13 april. Alleen mondeling doorgeven is niet voldoende! Aanmelden t/m woensdag 5 april

### <span id="page-3-0"></span>**Terugblik algemene ledenvergadering**

**donderdag 16 maart jl.** We konden in de benedenzaal terecht. De koffie stond klaar. De tafels hebben we tot een vierkant verschoven. Vol verwachting wachtte het bestuur op de aanwezigen. Op de vorige clubdag waren er meer dan 50 leden aanwezig, dat beloofde dus wat. Helaas, wat een teleurstelling, slecht totaal 18 leden (incl. bestuur) waren aanwezig. Gelukkig toonden de aanwezigen ruim voldoende belangstelling voor de agenda, het jaarverslag en de financiële stukken. Ook de in de rondvraag kwam nog het één en ander aan bod.

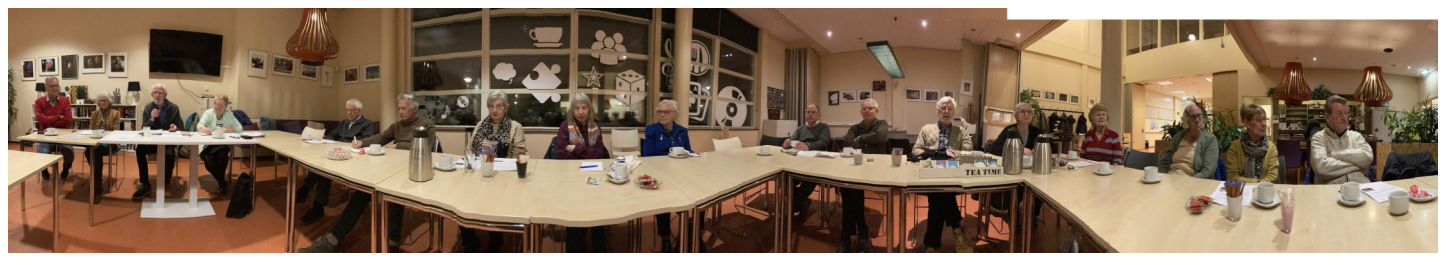

Aftredend bestuurslid Mieke werd enorm in het zonnetje gezet, met een heuse Oorkonde, bloemen, envelop en een speech. Overdonderd was ze. Er had zich geen opvolger of opvolgster gemeld, ondanks het voorwoord in de Bolleboos. Wel zal er door de aanwezigen en hopelijk ook overige leden in hun familie of kennissenkring geïnformeerd worden of er iemand belangstelling heeft. En zoals Mieke nogmaals duidelijk maakte heeft zij heel veel geleerd tijdens haar functie als secretaris. Niet alleen een secretaris, maar ook een extra bestuurslid is nodig. Op de volgende clubdag zullen we u daaraan herinneren, want het voortbestaan van onze vereniging staat op het spel.

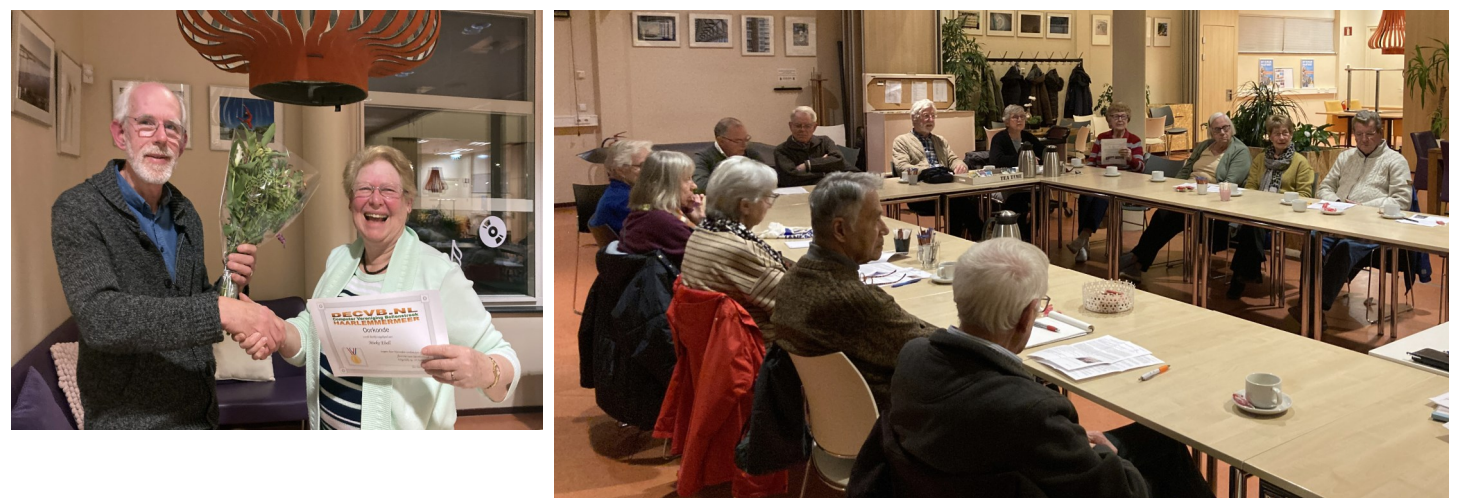

### Algemene ledenvergadering 2023

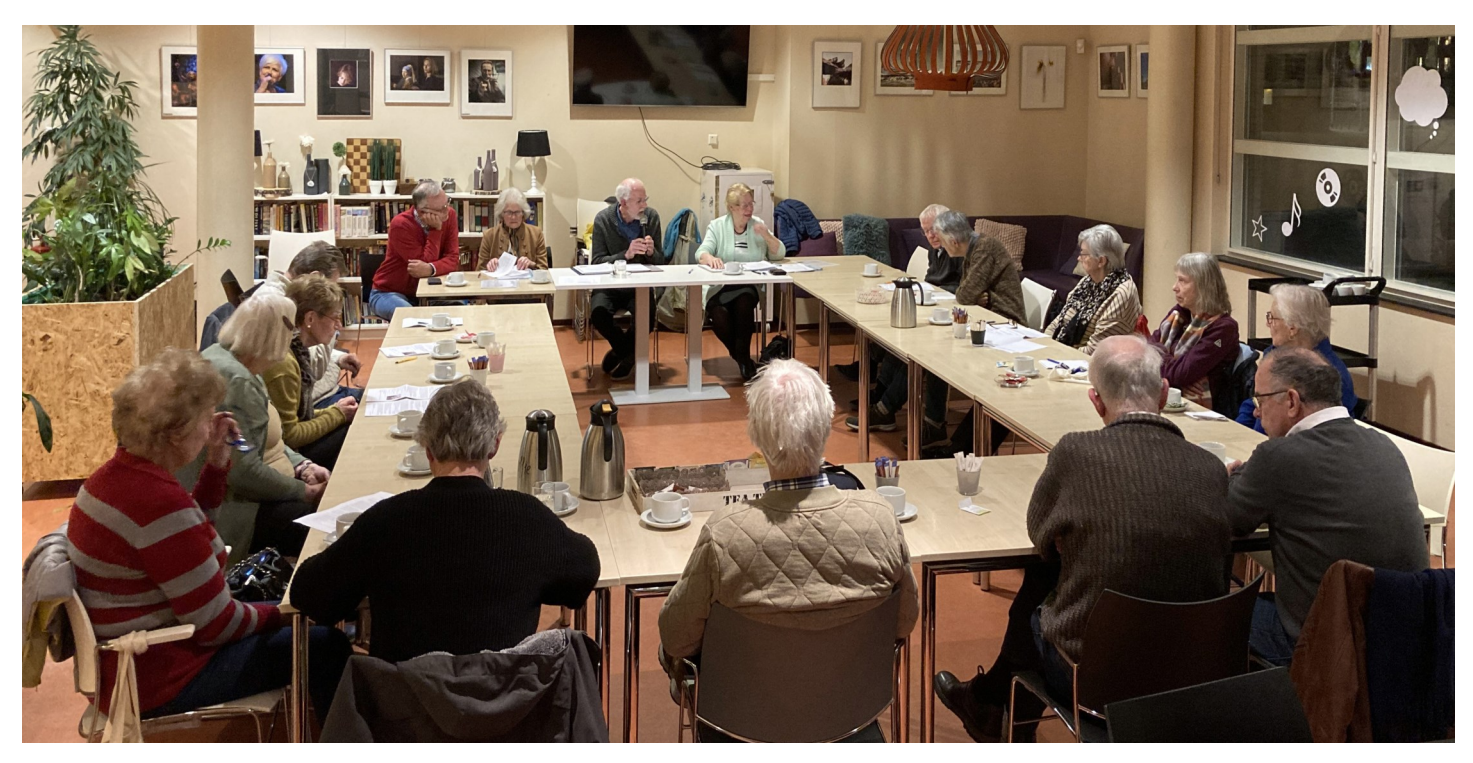

### <span id="page-4-0"></span>**Tips & trucs**

#### **1.Wachtwoord in Word (zet je document op slot)**

Microsoft Word is nog altijd de meest gebruikte toepassing om documenten op te stellen. Dankzij wachtwoordbeveiliging voorkom je dat de inhoud van gevoelige teksten zomaar op straat kan belanden. Bovendien kan je verhinderen dat anderen wie je documenten deelt, bepaalde tekstdelen kunnen wijzigen. Hoe doe je dat? Ik gebruik bijvoorbeeld een document dat ik heb gemaakt in Word voor de desktop. Houd er rekening mee dat de webversie van Microsoft Word deze functie niet ondersteunt. Nadat je het document hebt geopend, ga je naar het menu **Bestand**. Vervolgens klik je op **Info** in het linker menu. In het middelste gedeelte zie je dan de optie **Document beveiligen**. Als je op deze knop klikt, zie je vijf manieren om een document te beveiligen; kies de optie **Versleutelen met wachtwoord**. Vervolgens vraagt Word om een wachtwoord te typen en om dit te bevestigen. Sla daarna het document op. Wanneer iemand dit bestand probeert te openen, zal er een geel gekleurd vakje verschijnen met de tekst: **Er is een wachtwoord vereist om het document te openen**. Nadat die persoon het wachtwoord heeft ingevoerd, is het document niet langer met een wachtwoord beveiligd.

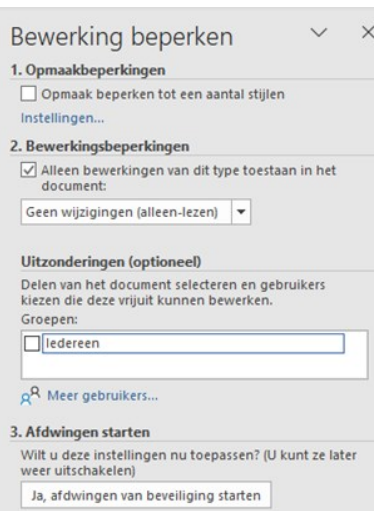

#### **2. iCloud-foto's in Windows**

Microsoft heeft plannen om dit jaar Apple Music naar Windows te brengen. Onlangs is de foto-app van Apple geïntegreerd in de app **Foto's** van Windows 11. Dat laatste is goed nieuws voor Windowsgebruikers die graag foto's en video's maken met hun iPhone. iCloud voor Windows bestaat al een lange tijd, maar voor het eerst is de iCloud-fotocollectie ook opgenomen in de Windows Foto-app. Dat betekent dat je de foto's van je iPhone synchroniseert met Windows **Foto's**. Kiekjes van je iCloud-opslag verschijnen nu naast foto's uit andere bronnen in de galerijweergave. Open de **app Foto's**, dan zul je in de linker kolom al de knop **iCloud-foto's** zien staan. Als je daarop klikt, lees je dat je eerst **iCloud voor Windows** moet downloaden en installe-

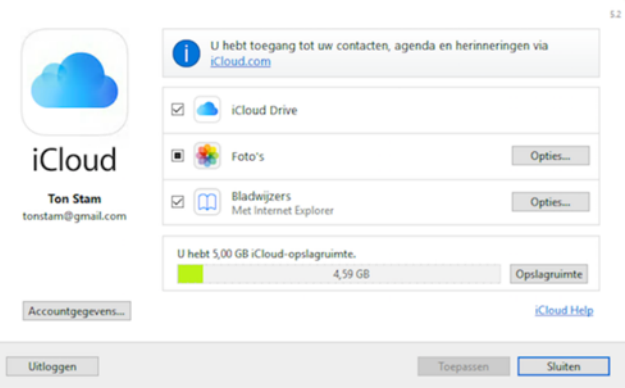

 $\times$ 

ren. Als je op de blauwe knop iCloud voor Windows downloaden klikt, dan opent de Windows Store op de juiste pagina en daar klik je op **Downloaden**. Afhankelijk van de snelheid van je verbinding duurt de download even, want het gaat om een omvang van 380 MB. Daarna start je de installatieprocedure van iCloud. Dat betekent dat je je Apple ID en bijbehorend wachtwoord moet invoeren. Zorg dat je met dezelfde Apple ID inlogt die je gebruikt op je iPhone, iPad of Mac. Klik op **Inloggen**. Daarna moet je een code van zes cijfers invullen die ondertussen op je iPhone of iPad is verschenen. In het volgende scherm selecteer je welke iCloudgegevens gesynchroniseerd moeten worden met Windows 11. Wil je dat alleen de bestanden van iCloud Foto's worden gesynchroniseerd, dan haal je de vinkjes weg bij **iCloud Drive, Bladwijzers en Wachtwoorden**. Klik op **Toepassen**. De map **iCloud Foto's** zal in een basismap op de harde schijf komen.

Info

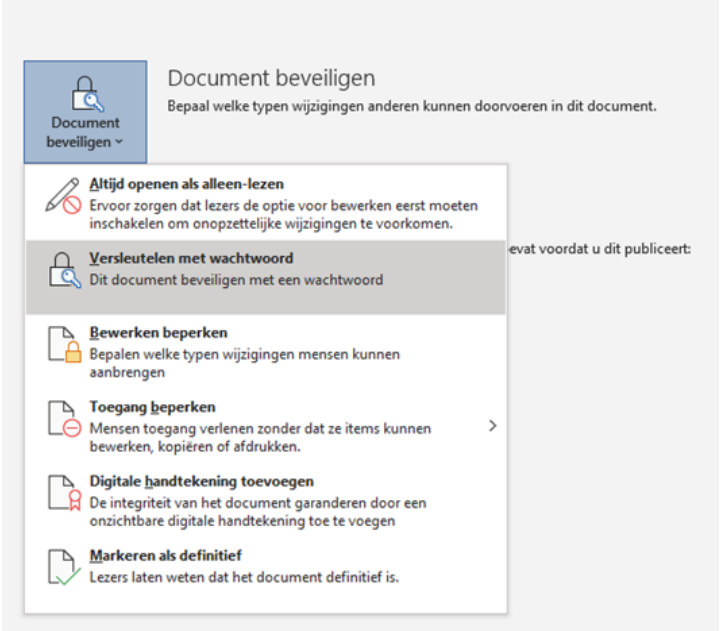

Ook in de macOS-versie van Word kun je zo'n bestand versleutelen. Daarvoor gebruik je het tabblad **Controleren**. In dit tabblad vind je rechts bovenaan de knop **Beveiligen**. Ook hier zijn enkele mogelijkheden. Kies de optie **Document beveiligen**, waarna je een wachtwoord toevoegt. Je herhaalt het wachtwoord en klaar. Je kunt via dezelfde weg om een wachtwoord laten vragen om het document te mogen wijzigen. Wil je later de beveiliging verwijderen, dan volg je dezelfde stappen, maar aan het einde selecteer je het wachtwoord dat je eerder hebt toegevoegd en je drukt op de **Delete-toets**.

Het is ook mogelijk om bepaalde delen van een document te vergrendelen, zodat anderen die delen wel kunnen lezen, maar niet kunnen wijzigen. Selecteer de tekst die je wilt beveiligen. Ga weer naar het tabblad **Controleren** en onder de knop **Beveiligen** kies je **Bewerking beperken**. In de rechterbalk plaats je een vinkje bij **Bewerkingsbeperkingen** en je selecteert in de vervolgkeuzelijst de optie **Geen wijzigingen (alleen-lezen).** Daarna klik je op **Ja, afdwingen van beveiliging starten**. En vervolgens krijg je opnieuw een pop-up waarin je een wachtwoord invoert dat nodig is om deze beveiliging uit te schakelen.

**Call SC Louise** 

#### *de*[CVB](https://www.decvb.nl) [inhoud](#page-0-0) /6/

Terug naar de app **Foto's**. Daar klik je op de knop **iCloud voor Windows** openen. Afhankelijk van de hoeveelheid foto's zal dit enige tijd in beslag nemen. Wanneer je nu de app Foto's opent, zul je zien dat in de linker kolom bij **Alle foto's** de iCloud-foto's zijn toegevoegd. En via de knop **iCloud-foto's** zie je uitsluitend de foto's van de iPhone of iPad. Net als de fotobestanden die via andere wegen op je systeem zijn terechtgekomen, kun je ook de iCloud-foto's verwijderen, sorteren en aan een galerij toevoegen.

#### **3. Windows Upgraden**

Ik heb pas nog een oude (officiële) licentie van Windows 7 Professional in een doos teruggevonden. Het is nog een licentie uit 2013 en nooit eerder gebruikt. Kan ik deze nou op een nieuwe computer nog upgraden naar Windows 10 en later naar Windows 11 ? De ondersteuning voor Windows 7 is officieel gestopt op 14 januari 2020 en die van Windows 8.1 op 10 januari 2023. Als je de software installeert, krijg je ook een waarschuwing in beeld dat de software niet meer wordt ondersteund. Microsoft heeft een periode een gratis upgrade aangeboden, maar deze is in 2016 officieel verlopen. Echter…in sommige gevallen werkt deze upgrade nog steeds. Om een upgrade uit te voeren, heb je alleen het Windows 10 Hulpprogramma nodig, dat je kunt downloaden via

![](_page_5_Figure_4.jpeg)

[www.kwikr.nl/win10down](http://www.kwikr.nl/win10down) . Zorg wel dat de computer met Windows 7 is geactiveerd. Mocht Windows 10 om een licentiesleutel vragen, gebruik dan dezelfde sleutel. Na de installatie zou het in principe ook mogelijk moeten zijn om naar Windows 11 te updaten, mits je computer compatibel is natuurlijk.

#### **4. Vergroten van de letters in Windows 10**

![](_page_5_Figure_7.jpeg)

Zelf ervaar ik vaak van die kleine Letters in Windows 10. Voorheen gebruikte ik het vergrootglas voor, maar dat werkte niet naar mijn zin. Ik doe het al een tijd op een andere manier om alle letters wat groter te krijgen. Dat kan op twee manieren. Klik met de rechter muisknop op **Start** en kies **Instellingen**. Klik op **Toegankelijkheid** en open **Beeldscherm**. Schuif de knop onder Tekst groter maken naar rechts tot de gewenste grootte en klik op de knop **Toepassen**. Werkt het niet of niet naar wens, kies dan onder **De grootte van apps tekst op het hoofscherm wijzigen** voor een andere grootte. Daarmee wordt niet alleen de tekst, maar ook de grootte van pictogrammen en apps aangepast.

#### **5. De leeftijd van je computer bepalen**

Vaak weet je aan de hand van de bon nog wanneer je je huidige computer of laptop hebt aangeschaft. Maar wellicht heb je een knappe tweedehands overgenomen. Wil je ook dan weten hoe oud je computer werkelijk is, ga dan als volgt te werk. Soms staat de productiedatum op de sticker van het serienummer. Dat is dus het eerste watje checkt. Houd er rekening mee datje deze sticker nooit mag verwijderen, want fabrikanten verklaren de garantie ongeldig wanneer ze merken dat er aan deze sticker is geprutst. Als je geen fabricagedatum kunt vinden, dan is er toch een alternatief dat werkt in Windows 10 en 11. Typ **cmd** in het **zoekvak** onderaan in de taakbalk van Windows. Bij de zoekresultaten verschijnt **Opdrachtprompt**. Open deze applicatie en dan kom je in een zwart opdrachtvenster. Typ hierin **systeminfo** en druk op Enter. Wacht even tot de opdracht is voltooid. Dit levert een lijst op met gegevens. Scrol door de gegevens tot je bij de optie BIOS Version komt. De datum van de BlOS-versie is niet de productiedatum,

maar meestal komt hij heel dicht in de buurt. Bepaalde merken zoals Dell hebben een speciale ondersteuningswebsite ([www.kwikRnl/dellsup\)](http://www.kwikRnl/dellsup) om de productiedatum en de einddatum voor garantieondersteuning te achterhalen. Ook dan heb je het serienummer nodig. Als er geen stickertje op de computer zit, dan haal je het serienummer weer op via de Opdrachtprompt. Typ in Opdrachtprompt **wmic bios get serialnumber** en druk op **Enter.** Wanneer je dat serienummer of de servicetag kent, voer je hem in op ondersteuningswebsite van het merk en dan verschijnen de productiedatum en de datum tot wanneer deze pc in garantie is/was.

![](_page_5_Picture_12.jpeg)

Dyerzisht Doeldochermen Opslag Geheugen Onderst

![](_page_5_Picture_14.jpeg)

macOS Catalina Mac (Retina SK, 27-inch, Late 2016 3,2 GHz Quad-Core Intel Core i5<br>32 GB 1867 MHz DDR3 Opstartschijf Macintosh HD<br>Videokaart AMD Radeon R9 M390 2 GB<br>Serlenummer CO2SK:

Systeemoverzicht... Software-update.

Ook bij een Mac is de productiedatum gekoppeld aan het serienummer. Omdat de Mac volledig door Apple is gebouwd, is er een gestandaardiseerd proces om de datum van deze computer te vinden. Eerst moet je het serienummer kennen. Klik op het Applepictogram en daarna op Over deze Mac. Vervolgens kijkje op het tabblad Overzicht en daar lees je het serienummer. Noteer of kopieer deze gegevens en plak dit serienummer in de garantiepagina van Apple: <https://checkcoverage.apple.com> . Je moet dan nog even een code invoeren om aan te tonen dat je geen robot bent en dan verschijnen de gegevens over het productiejaar en de garantie.

#### **6. De echtheid van je geld controleren**

De Nederlandsche Bank (DNB) heeft vorig jaar de app "Check je biljet" uitgebracht waarmee het makkelijker is eurobiljetten te controleren op echtheid. Als gebruiker leg je het bankbiljet plat op tafel en houd je je smartphone erboven. Vervolgens scant de app het biljet met behulp van de camera en controleert dit automatisch. Soms meldt de app dat het biljet mogelijk niet echt is. Vraag daarom bij twijfel vanuit de app de echtheidskenmerken op en controleer het briefje vervolgens handmatig. In Nederland zijn vorig jaar 26.100 valse eurobiljetten aangetroffen. Hoewel de kans erg klein is dat ie-

![](_page_6_Picture_2.jpeg)

mand een vals biljet in handen krijgt, is het goed om biljetten met deze app te controleren. Iedereen kan een biljet ook zelf controleren met de **'voel, kijk, kantel-methode'**. De app wordt getraind met valse eurobiljetten en wordt regelmatig bijgewerkt. Download de app via de **App Store** of **Google Play Store**.

#### **7. Wat te doen bij een (bijna) volle schijf?**

Veelal zijn de meeste laptops uitgerust met een SSD waar in vergelijking met harde schijven minder opslagruimte aanwezig is. De meeste die ik op onze club zie zijn uitgerust met een 256 of 512GB. Als je veel programma's installeert of veel data (afbeeldingen, documenten, films en/of muziekbestanden) op je computer zet, komt er een moment dat je harde schijf vol gaat raken. Verstandig(er) is om grote bestanden en/of afbeeldingen en video's regelmatig naar een externe schijf te zetten die meer ruimte hebben. Soms is het lastig om een volledig overzicht van de in beslag genomen ruimte te krijgen, waardoor je niet goed kunt zien waar je de meeste schijfruimte aan kwijt bent. In Windows 10 en 11 kun je gemakkelijk een overzicht weergeven van de schijfruimte, en welke apps en bestanden die ruimte in beslag hebben genomen. Die gegevens toon je als volgt. Klik op **Start** en kies voor **Instellingen**. In het overzichtsscherm kies je vervolgens voor **Systeem** en links voor **Opslag**. Je ziet nu in één oogopslag welke ruimte er vrij is en wat er door verschillende (Windows-)onderdelen in gebruik is. Bij **Apps en onderdelen** zie je bijvoorbeeld wat Windows zelf en de geïnstalleerde programma's aan gegevens gebruiken, bij **Overige** staan je persoonlijke bestanden en data die buiten de programma's om zijn opgeslagen, en bij **Tijdelijke bestanden** zie je data die je in principe weg kunt gooien. Let wel op: onder tijdelijke bestanden vallen volgens Windows ook de bestanden in de map **Downloads**. Klik je op **Tijdelijke bestanden**, dan krijg je een gedetailleerd overzicht van die tijdelijke bestanden en kun je afzonderlijk onderdelen aanvinken die definitief weg kunnen.

![](_page_6_Picture_282.jpeg)

![](_page_6_Picture_283.jpeg)

Wil je niet zelf op zoek gaan naar bestanden die je kunt verwijderen, dan kun je dit ook automatisch door Windows laten doen. In Windows 10 is daar de functie **Slim opslaan** voor in het leven geroepen en in Windows 11 wordt dit **Opslaginzicht** genoemd. Typ

![](_page_6_Picture_284.jpeg)

Onslag

![](_page_6_Picture_285.jpeg)

een van deze twee woorden in als je op de knop **Start** hebt geklikt, dan kom je bij het juiste onderdeel terecht. Om de functie in te schakelen, zet je het schuifje bij **Gebruikersinhoud automatisch opschonen** op aan. Vervolgens configureer je de schema's, waarbij je aangeeft wanneer de schoonmaakactie wordt gestart. Je kiest bijvoorbeeld uit elke dag of elke week, en je geeft tevens aan wanneer bestanden definitief uit de Windows-prullenbak mogen worden verwijderd. Let hierbij op de map **Downloads**. Zet de optie bij **Bestanden in de map downloads verwijderen** als deze langer niet zijn geopend dan op **Nooit** (standaard). Zo voorkom je dat je downloads worden weggegooid.

Tenslotte een waarschuwing voor iedereen die een (externe) SSD (Solid State Disk) wilt gaan kopen. De consumentenbond heeft afgelopen week op hun website gemeld dat via Bol.com en Amazon.nl spotgoedkope externe harde schijven te koop staan. De lage prijs is te mooi om waar te zijn. De goedkope SSD's blijken echter traag en onbetrouwbaar te zijn. SSD's zijn kleine en razendsnelle harde schijven, met maar 1 nadeel. Ze zijn duur. Normaal gesproken is €80 voor een externe SSD van 1 TB (1000 GB) al een goede deal. Maar op Bol.com zagen zij heel goedkope SSD's. Op Amazon.nl nog veel meer. Bijvoorbeeld € 40 voor 2 TB en € 75 voor 10 TB. Ze zijn tergend traag. En er zit maar een fractie van de beloofde opslagruimte in. Bovendien zijn ze onbetrouwbaar. Als je in de Windows-verkenner bij de eigenschappen van de schijf kijkt, zie je dezelfde omvang staan als je zou verwachten. Maar als bij het testen blijkt dat toch niet het geval. Geen 2000 of 10.000 GB, maar slechts 20 tot 60 GB. De makers hebben de nep-SSD zo aangepast dat het voor Windows net lijkt of alles klopt. Kleine bestanden kopiëren lijkt het mee te vallen met de snelheid. Maar bij

#### *de*[CVB](https://www.decvb.nl) [inhoud](#page-0-0) /8/

wat meer en grote bestanden overzetten zakt de snelheid snel in. Bij echt grote kopieeropdrachten zakt de snelheid terug naar 1 tot 2 MB/seconde. Dit is echt heel traag en komt niet in de buurt van een SSD. De consumentenbond heeft Bol.com en Amazon.nl gevraagd de door hen geteste nep-SSD's uit hun aanbod te halen. Dat hebben ze beide gedaan. Ook hebben ze gevraagd soortgelijke producten blijvend op te sporen en te verwijderen. Ook dat hebben beide toegezegd. Op dit moment zie je ze op Bol.com ook niet meer staan. Maar met een kleine zoekopdracht bij Amazon.nl worden toch nog tientallen in beeld gebracht. Gehoopt wordt dat Amazon.nl snel actie onderneemt.

Kijk hier voor informatie maar eens naar dit filmpje: <https://youtu.be/TQGhqrC2urA>

![](_page_7_Picture_3.jpeg)

#### **8. Maak je energieverbruik inzichtelijk**

Het lijkt erop dat de energietarieven weer wat in rustiger vaarwater terechtkomen, maar het belang van energie besparen en slim omgaan met je kosten blijft onverminderd groot. Via <https://www.slimmemeterportal.nl/> vraag je je actuele gasen elektriciteitsverbruik op, zonder dat je hiervoor afhankelijk bent van energie-apps en hardware om je slimme meter uit te lezen. De gegevens zijn afkomstig van een centrale database waarin de informatie wordt bijgehouden. Zelf hoef je alleen maar toestemming voor het raadplegen te geven. Je kunt je eigen verbruik vergelijken, zodat je meer inzicht krijgt. Die vergelijking kan op meerdere manieren: bijvoorbeeld ten opzichte van vergelijkbare woningen of ten opzichte van andere bewoners in de omgeving. Je kunt ook gemeenten met elkaar vergelijken. Je mag de functies gratis gebruiken. Er is ook een betaalde dienst beschikbaar. Die geeft je extra functionaliteit, waaronder het maken van maandrapportages en automatische controle van je energienota. Ook blijven je verbruiksgegevens dan langer dan twee maanden beschikbaar, zodat je over langere perioden vergelijkingen op dagniveau kunt maken. Kijk voor meer informatie op: [www.slimmemeterportal.nl](http://www.slimmemeterportal.nl)

![](_page_7_Figure_6.jpeg)

*Louis van den Bosc*

<span id="page-8-0"></span>![](_page_8_Picture_1.jpeg)

## Overleden

Voor velen van ons kwam het bericht onverwachts dat

### **Peter Meijs**

op 27 februari 2023 is overleden op de 85 jarige leeftijd.

Peter was lid van onze vereniging vanaf september 1995 en vooral de oudere leden hebben Peter goed gekend. Hij was altijd met foto's bezig.

In de Bolleboos van februari jl. stond de aankondiging van zijn Foto expositie in Hillegom van 13 januari t/m 30 maart vermeld.

> Wij wensen de familie veel sterkte. Bestuur CVB

![](_page_8_Picture_9.jpeg)